## **WORK OPPORTUNITY TAX CREDIT (WOTC) ES77 DATABASE**

*Desk Aid* 

This desk aid provides data entry instructions to create conditional certifications in the ES77 database. A separate desk aid on WOTC procedures can be found on the Workforce Solutions website. Access the ES77 database through the TWC mainframe. **Note:** If you are unable to access the ES77 database, request access through your manager.

- Go to **TWC Session** on your desktop.
- z Type in **TPTX1** in the upper left corner of the screen and press **Enter.**
- z Type in your **User ID** and **Password**. The **Application Selection** screen displays.
- z At the bottom of the **Application Selection** screen, type in **ES77** and press **Enter**. The Selection screen displays.
- z At **Selection**, type in 4 and press **Enter**.
- z At **Selection**, type in 1 and press **Enter**.

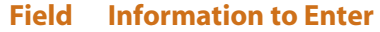

- **SSN:** Enter the customer's nine-digit Social Security number (no dashes, hyphens, or parentheses).
- **LWDA:** Enter your local two-digit LWDA number.
- **Date Completed:** Enter the current date as a two-digit month, two-digit day, and two-digit year.
	- **Name, Last:** Enter the customer's last name and press Tab to advance to the First field.
		- First: Enter the customer's first name and press Tab to advance to the Address field.
		- **Address:** Enter the customer's mailing address and press Tab to advance to the City field.
			- **City:** Enter the customer's city and press **Tab** to advance to the **ST** field.
				- **ST:** Enter the customer's state and press Tab to advance to the Zip field.
			- **Zip:** Enter the customer's five-digit zip code.

Once the zip code is entered, the cursor advances to the line that reads: **Dis Vet: Target Group: (3 or 5) Note:** The **Agency** field is not applicable for Workforce Solutions staff.

## **Disabled Veteran Conditional Certification**

Enter an **X** in the **Dis Vet:** field, press function key F5, and fill in the required information on the lines below the **Dis Vet (X)** heading.

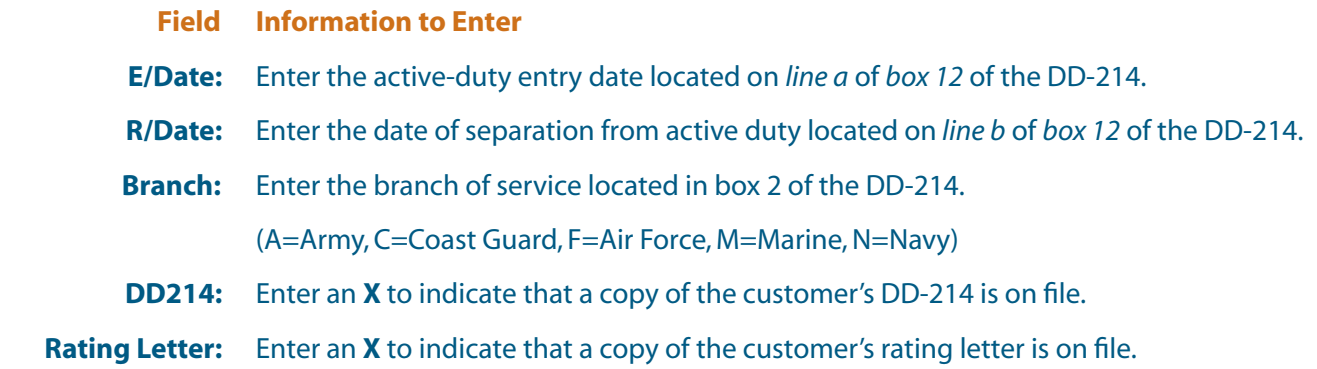

## **Ex-Felon Conditional Certification**

Enter a 3 in the Target Group: field, press function key F5, and fill in the required information on the lines below the **Ex-felon(3)** heading.

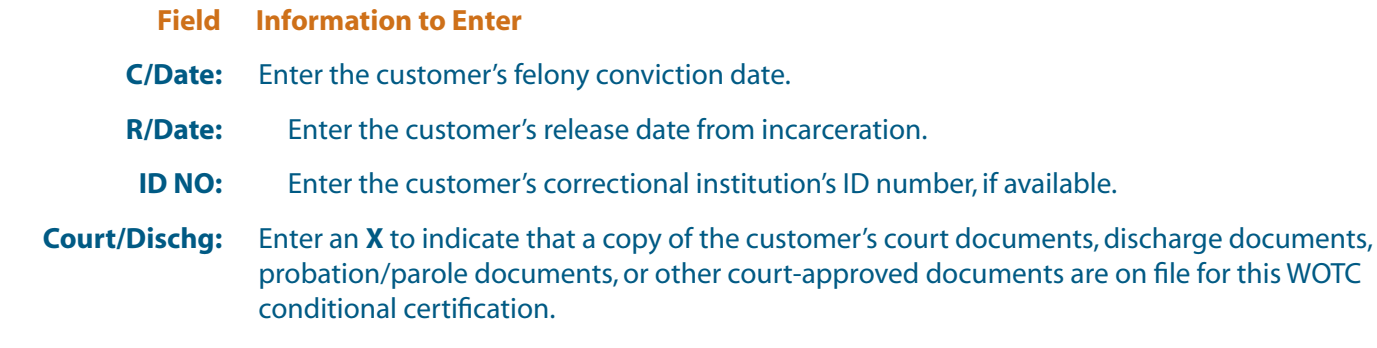

## **Vocational Rehabilitation Referral Conditional Certification**

Enter a 5 in the Target Group: ield, press function key F5, and fill in the required information on the lines below the **Voc Rehab(5)** heading.

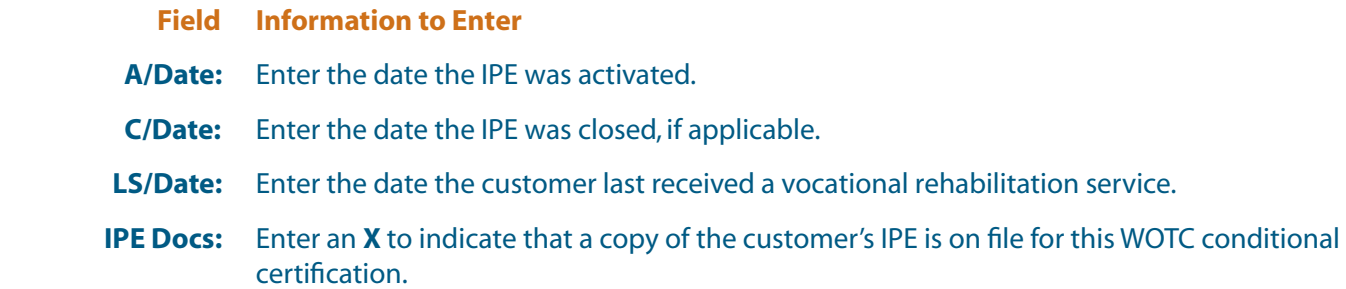

**2**